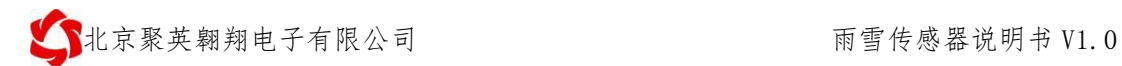

# 雨雪传感器说明书 V1.0

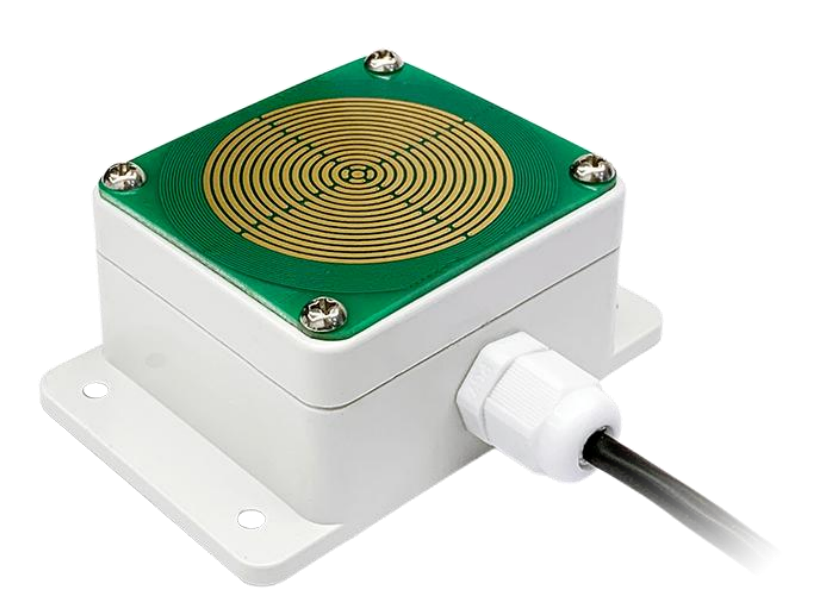

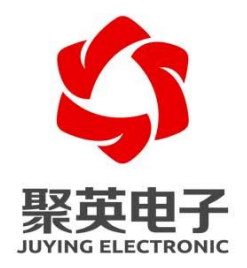

#### 北京聚英翱翔电子有限责任公司 **2022** 年 **7** 月

<span id="page-1-0"></span>目录

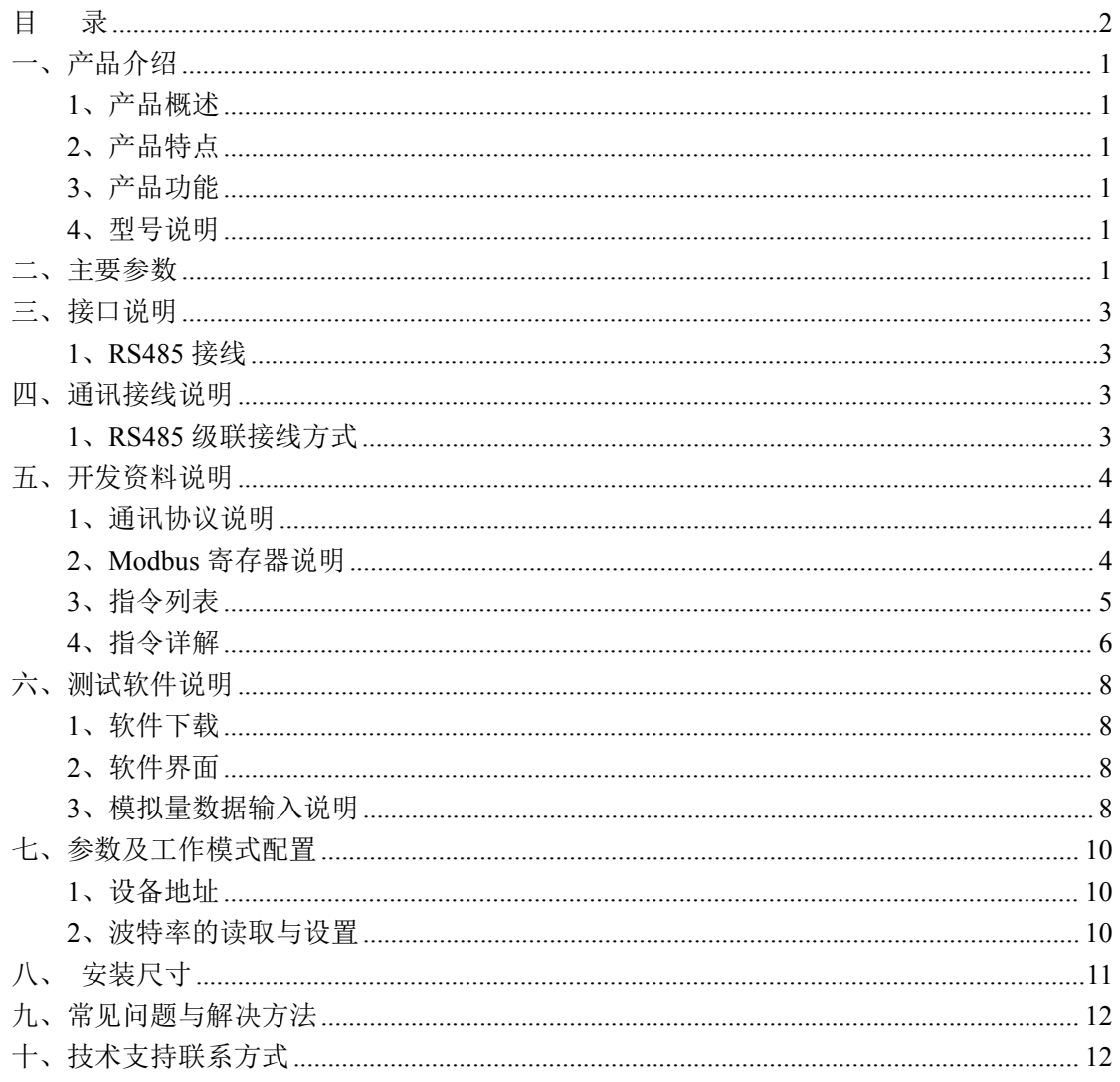

### <span id="page-2-0"></span>一、产品介绍

#### <span id="page-2-1"></span>**1**、产品概述

雨雪传感器是测量室外或自然界是否降雨或降雪的测量设备。可 广泛应用于环 境、温室、养殖、建筑、楼宇等雨雪有无的测量,安 全可靠,外观美观,安装方便。

#### <span id="page-2-2"></span>**2**、产品特点

- DC7-30V 宽压供电;
- 雨雪检测
- RS485 和继电器开关量输出
- 自动加热功能
- 传感器灵敏度可调节
- 报警延时可设置
- 长寿命、高精度、高重复性、高稳定性;
- IP68 级别防尘防水。

#### <span id="page-2-3"></span>**3**、产品功能

- 支持 RS485 通讯:
- 支持标准 Modbus RTU 协议;
- 0-255 设备地址可通过软件设置;
- 支持波特率: 2400,4800,9600,19200,38400,115200(默认 9600)。

#### <span id="page-2-4"></span>**4**、型号说明

<span id="page-2-5"></span>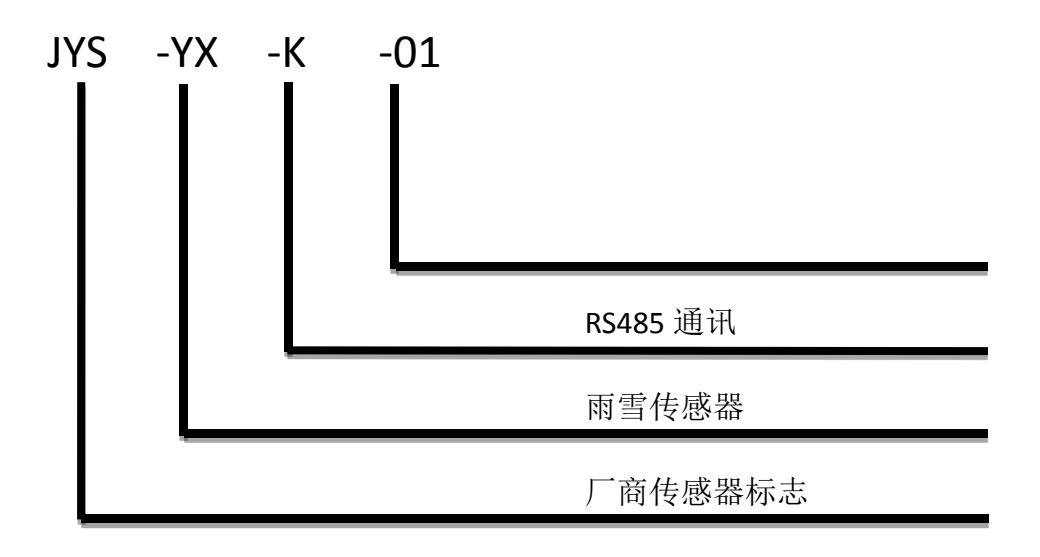

### 二、主要参数

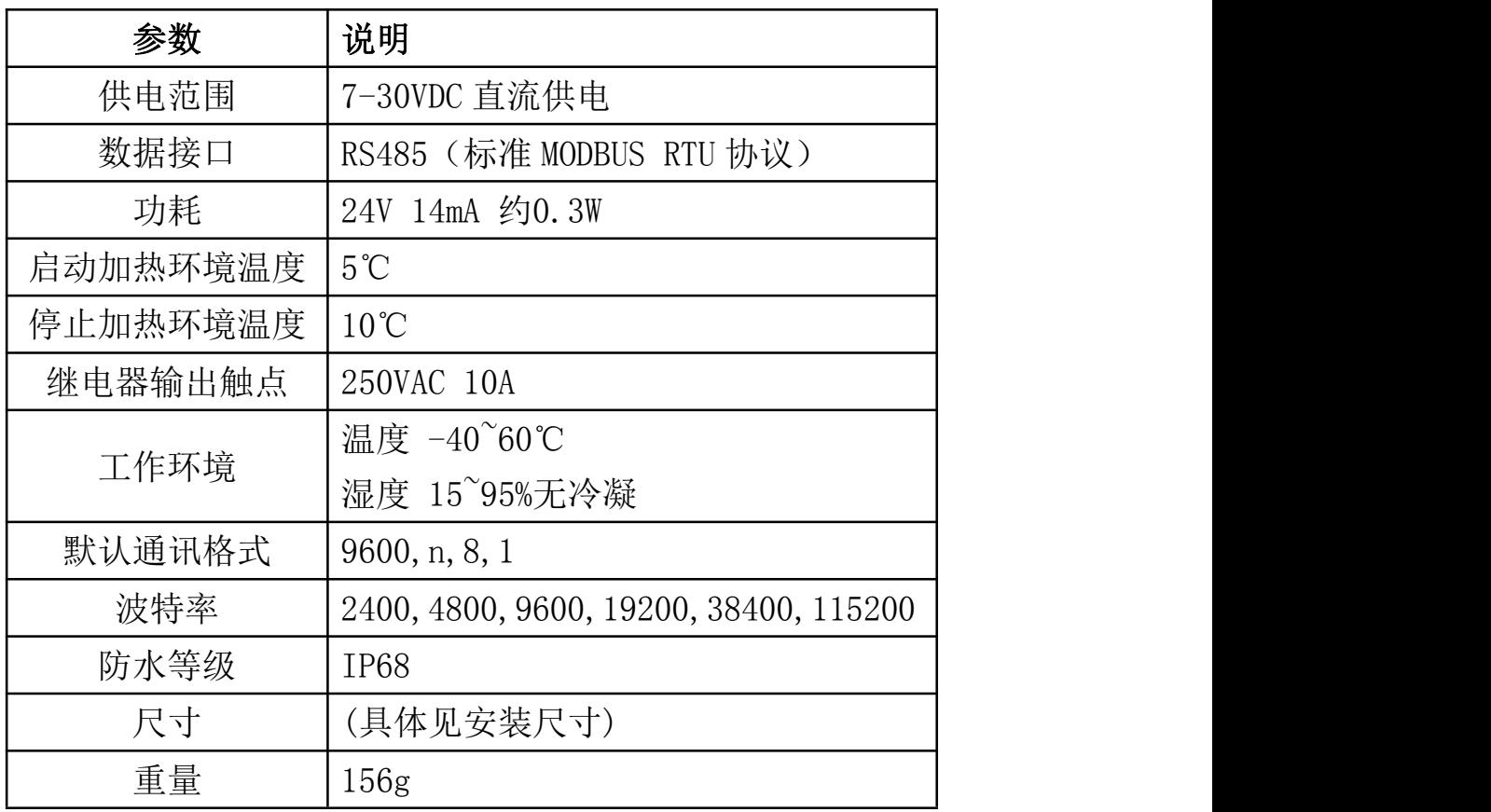

### <span id="page-4-0"></span>三、接口说明

### <span id="page-4-1"></span>**1**、**RS485** 接线

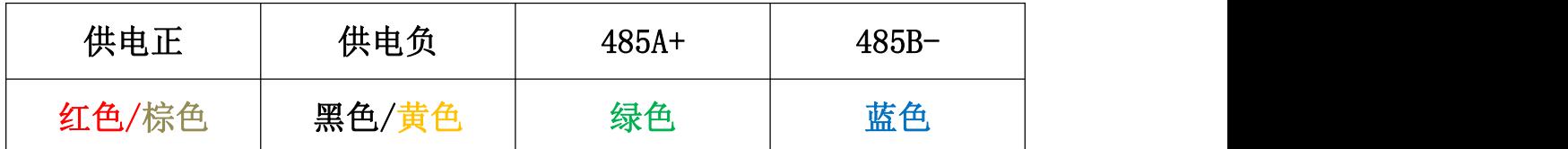

### <span id="page-4-2"></span>四、通讯接线说明

#### <span id="page-4-3"></span>**1**、**RS485** 级联接线方式

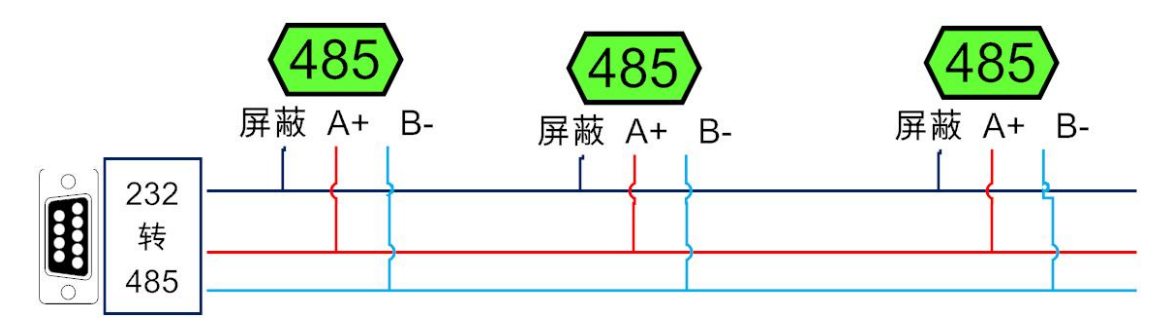

电脑自带的串口一般是 RS232,需要配 232-485 转换器(工业环境 建议使用有源带隔离的转换器),转换后 RS485 为 A、B 两线, A 接 板上 A 端子, B 接板上 B 端子, 485 屏蔽可以接隔离地。

若设备比较多建议采用双绞屏蔽线,采用链型网络结构,在 485 总线的头尾两端的信号线 AB 之间各并联一个 120R 电阻。

### <span id="page-5-0"></span>五、开发资料说明

### <span id="page-5-1"></span>**1**、通讯协议说明

本产品支持标准 modbus 指令,有关详细的指令生成与解析方式,可根据本文中的寄存 器表结合参考《MODBUS 协议中文版》 即可。

Modbus 协议说明书下载链接地址:

http://www.juyingele.com.cn/software/software/Modbus%20POLL 软件及使用教 程.rar

#### <span id="page-5-2"></span>**2**、**Modbus** 寄存器说明

寄存器地址表:

功能码 04 输入寄存器

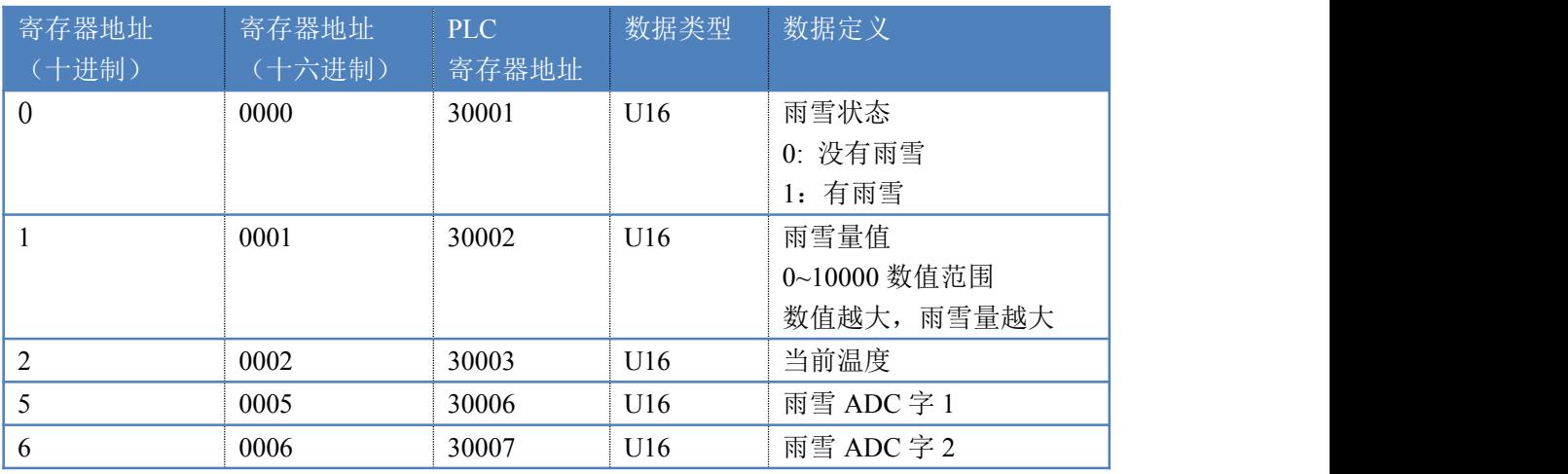

功能码 03 保持寄存器

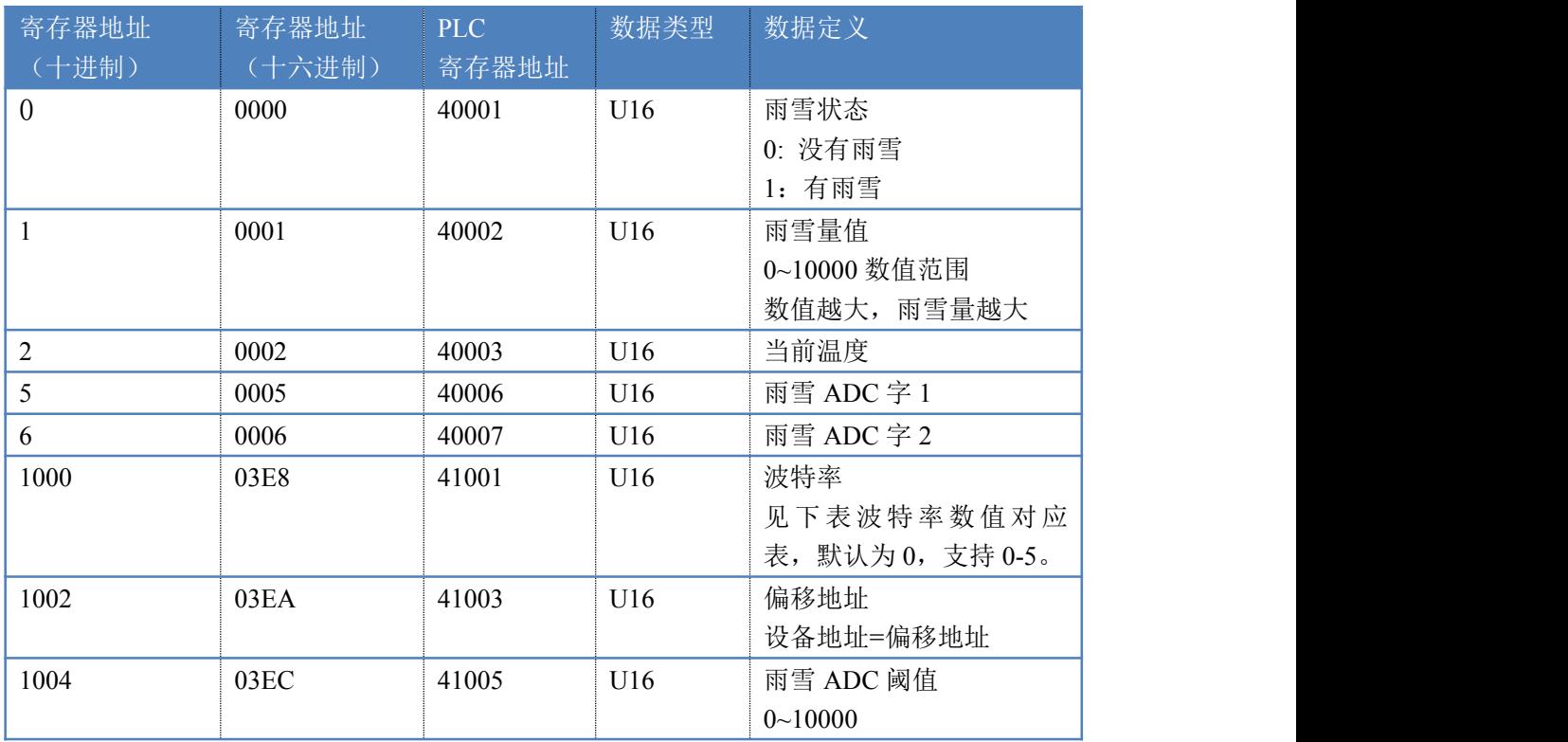

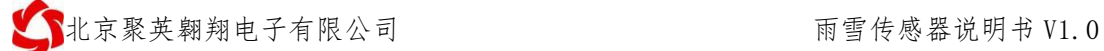

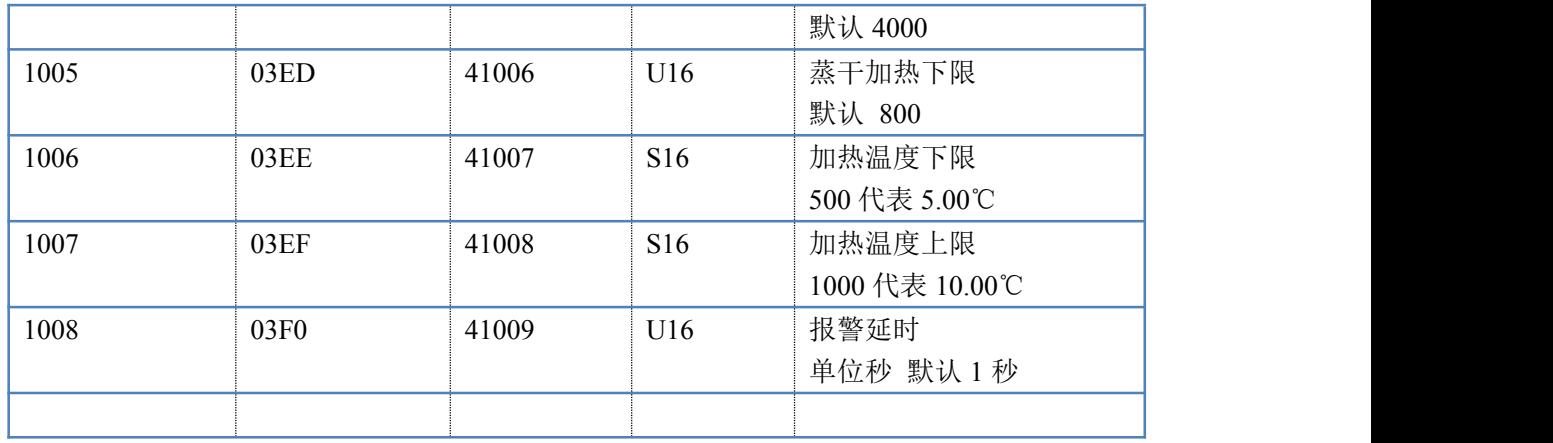

#### 备注:

①:对 Modbus 的定义说明为准。

PLC 例程下载地址:

<https://www.juyingele.com.cn/zlxz/danziliao/1226.html>

第三方组态(MCGS/组态王/力控/WINCC/威纶通)例程下载地址:

[http://www.juyingele.com.cn/software/software/第三方组态例程.rar](http://www.juyingele.com.cn/software/software/%E7%AC%AC%E4%B8%89%E6%96%B9%E7%BB%84%E6%80%81%E4%BE%8B%E7%A8%8B.rar)

②:波特率及校验位

串口 1 保持寄存器地址 1000

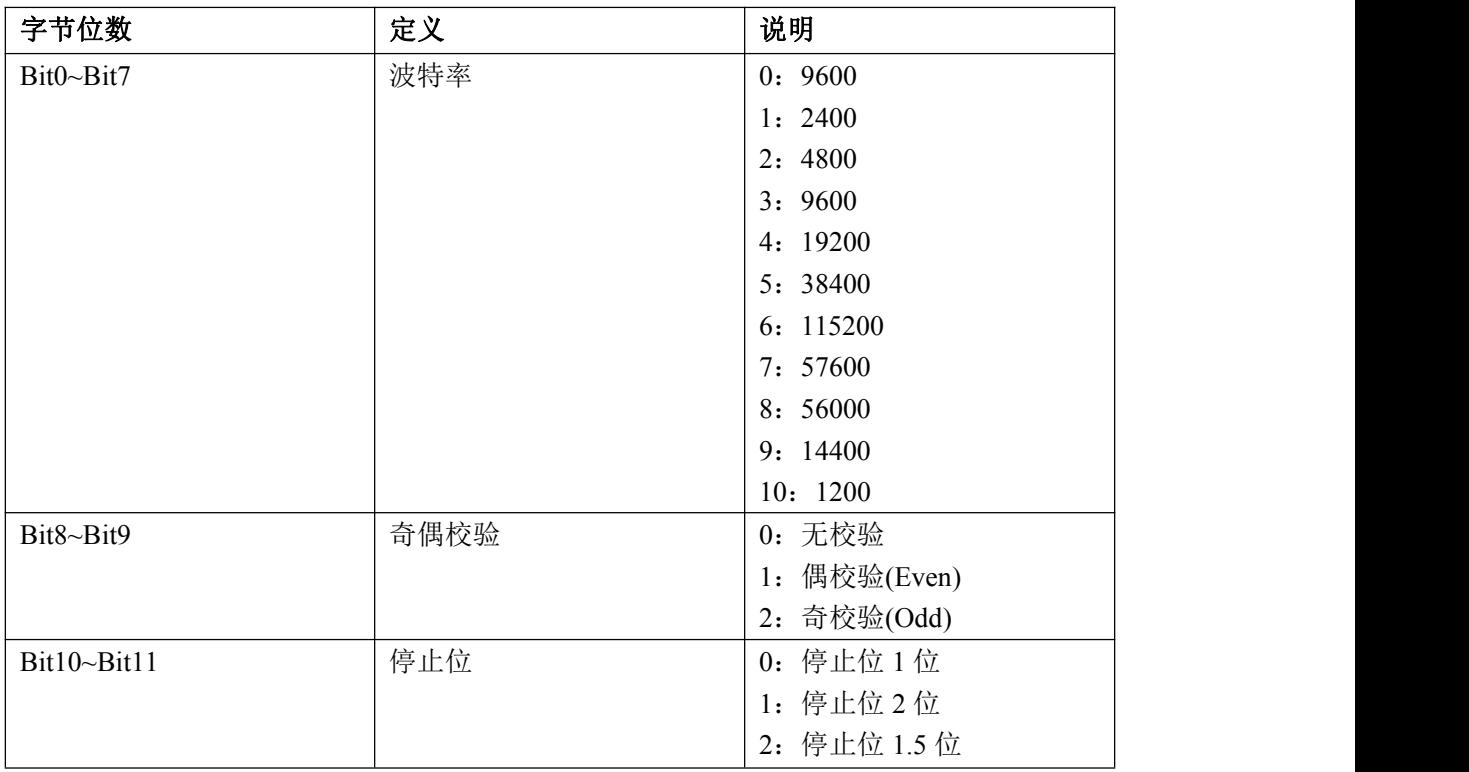

### <span id="page-6-0"></span>**3**、指令列表

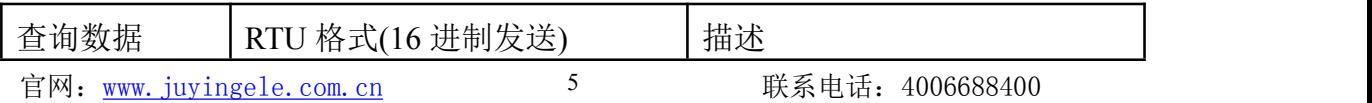

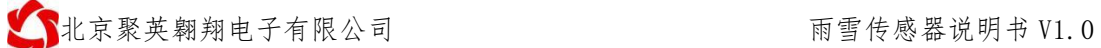

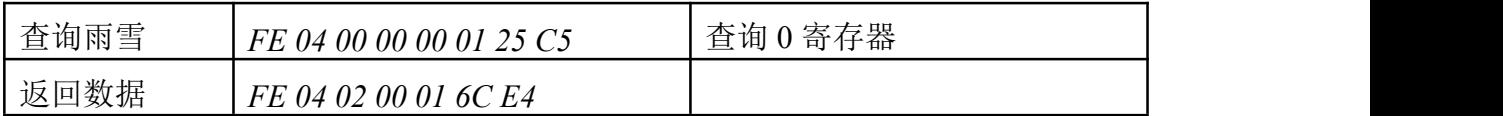

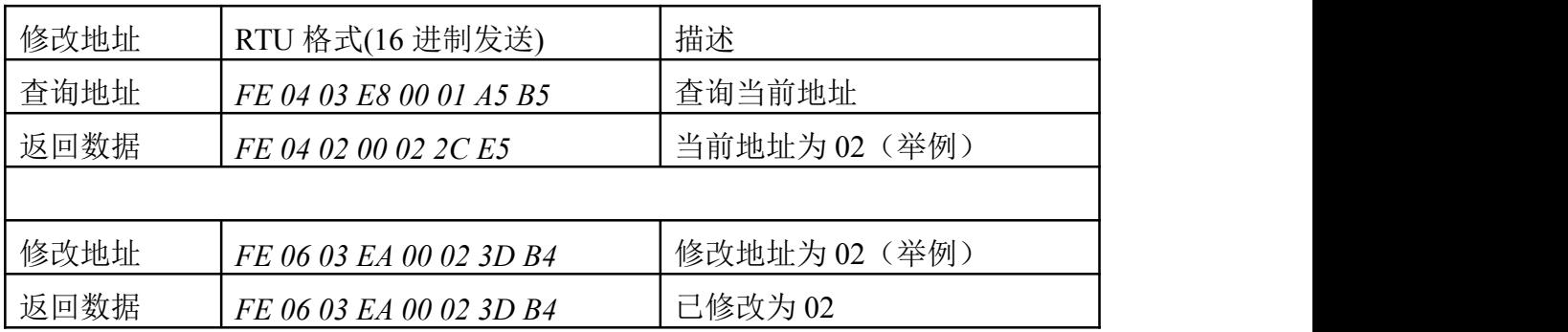

### <span id="page-7-0"></span>**4**、指令详解

#### 雨雪状态查询

获取到的数据与实际值之间的关系为:实际值=返回值

*FE 04 00 00 00 01 25 C5*

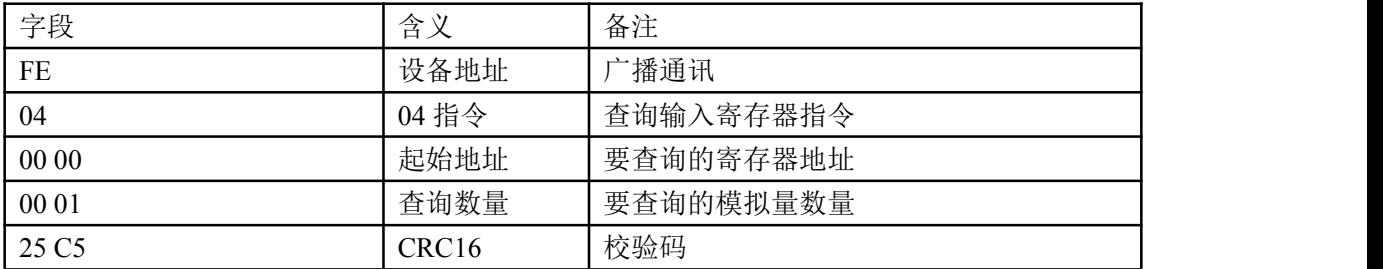

模拟返回信息:

*FE 04 02 00 01 6C E4*

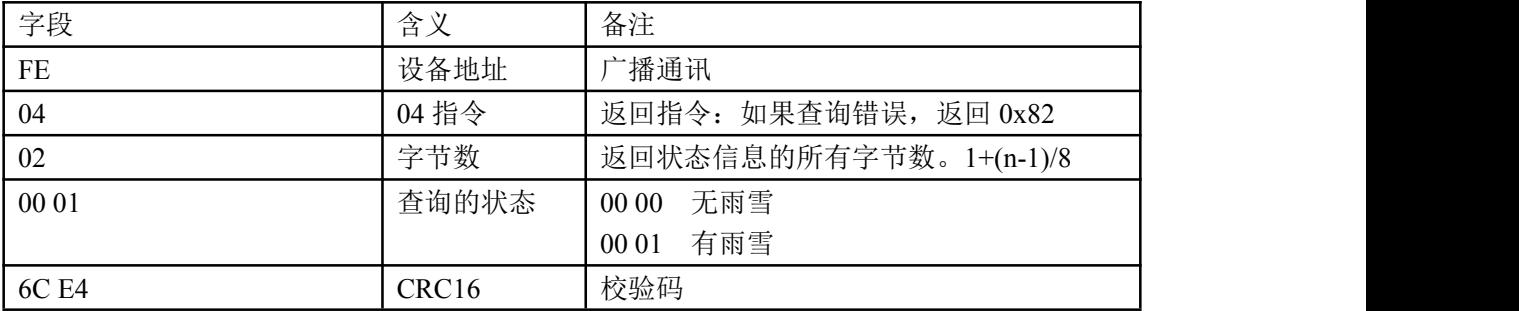

#### 修改地址

*FE 06 03 EA 00 02 3D B4*

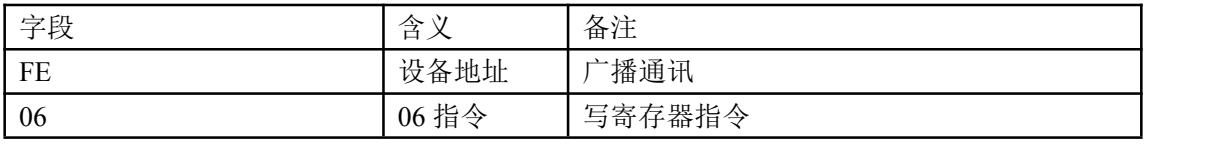

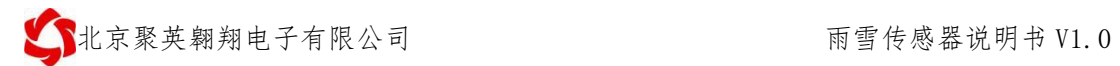

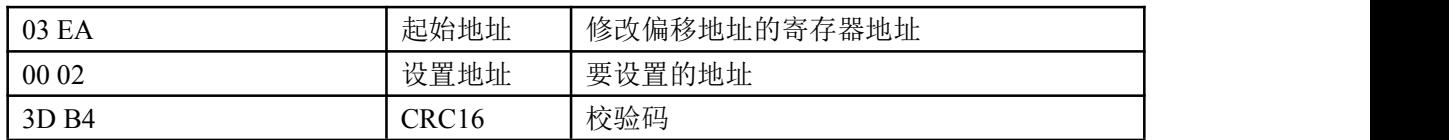

返回信息:

#### *FE 06 03 EA 00 02 3D B4*

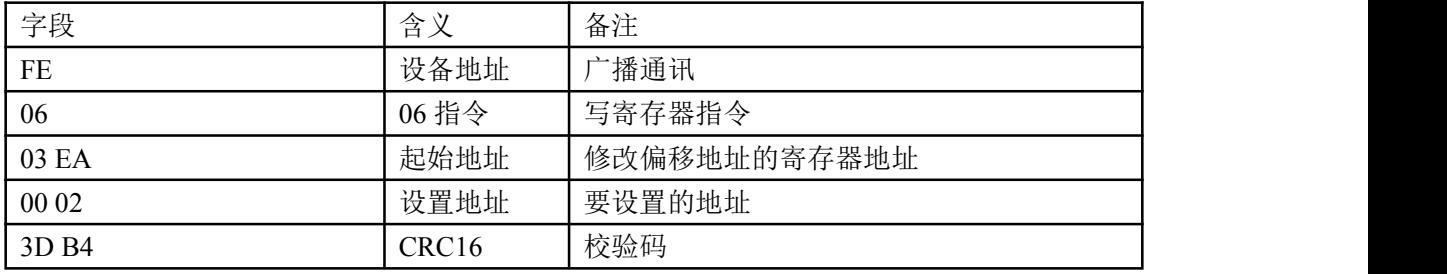

### <span id="page-9-0"></span>六、测试软件说明

#### <span id="page-9-1"></span>**1**、软件下载

软件下载链接地址: [http://www.juyingele.com.cn/software/software/](http://www.juyingele.com.cn/software/software/聚英翱翔DAM调试软件使用教程.rar)聚英翱翔 DAM 调 试软件使用教程.rar

#### <span id="page-9-2"></span>**2**、软件界面

JYDAM 调试软件:

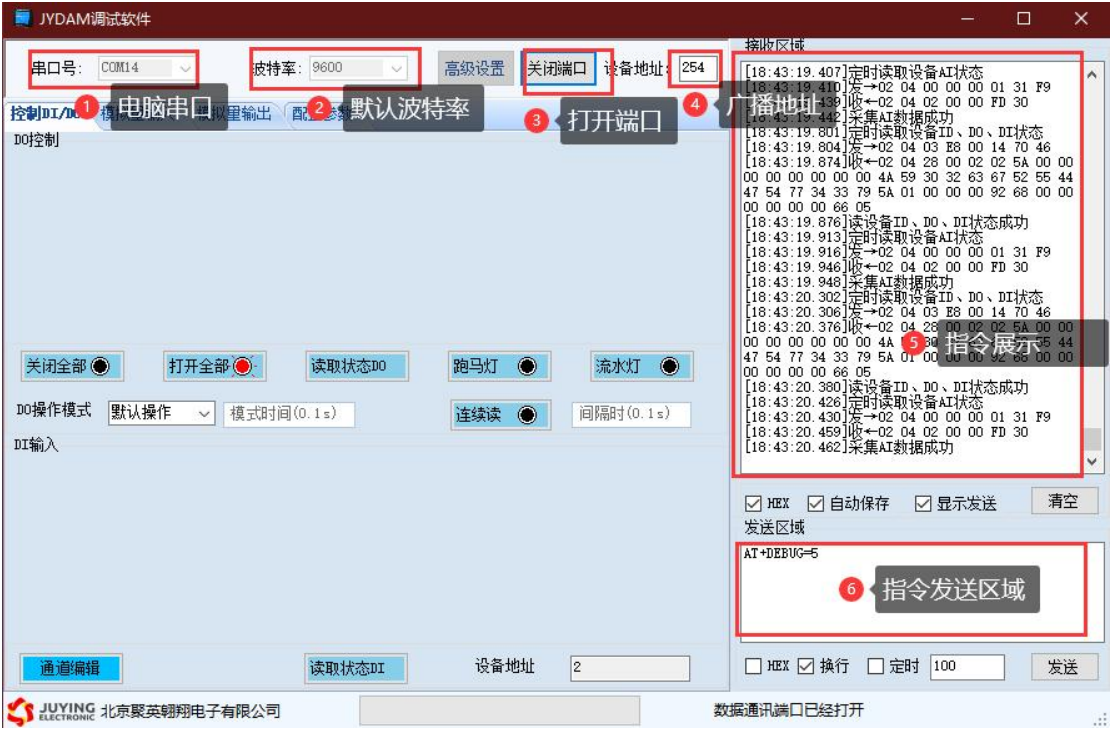

### 通讯测试

- 1 选择设备当前串口号;
- 2 选择默认波特率 9600;
- 3 打开端口:
- 4 右侧有接收指令,即通讯成功。

#### <span id="page-9-3"></span>**3**、模拟量数据输入说明

- 1 选择模拟量输入;
- 2 下方可以直接查看数据大小和实时曲线。

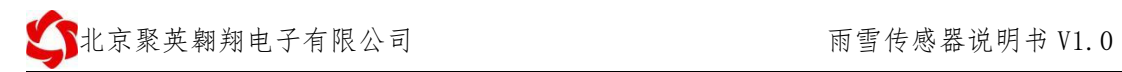

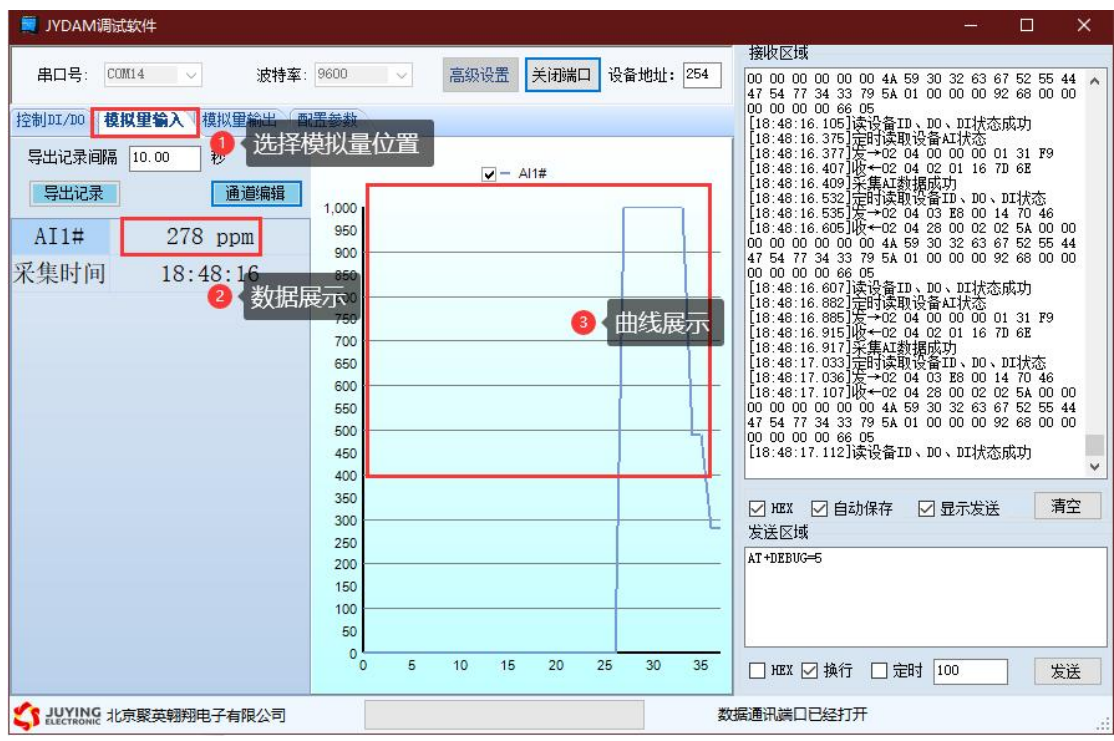

### <span id="page-11-0"></span>七、参数及工作模式配置

#### <span id="page-11-1"></span>**1**、设备地址

#### **1.1**、设备地址的介绍

DAM 系列设备地址默认为 1, 使用广播地址为 254 进行通讯, 用 0 无法通讯。 设备地址**=**偏移地址。

#### **1.2**、设备地址的读取

设备正常通讯后,初始设备地址写入 254,然后点击软件上方"配置参数" 即可读到设备的当前地址。

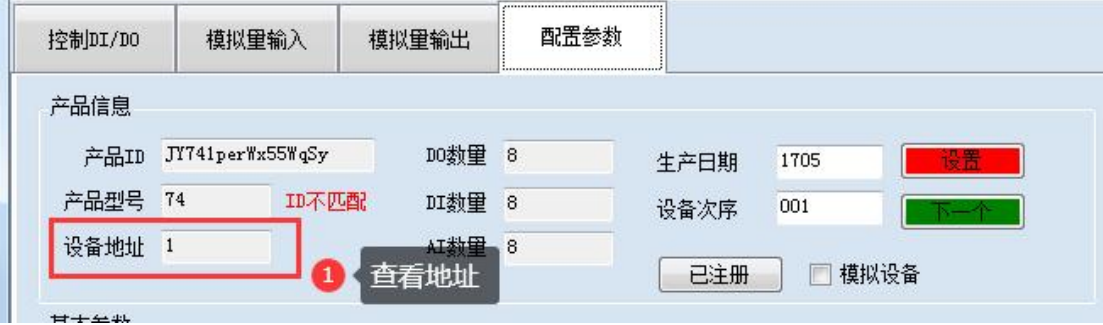

#### **1.3**、偏移地址的设定与读取

点击 JYDAM 调试软件下方偏移地址后边的"读取"或"设置"来对设备的 偏移地址进行读取或设置。

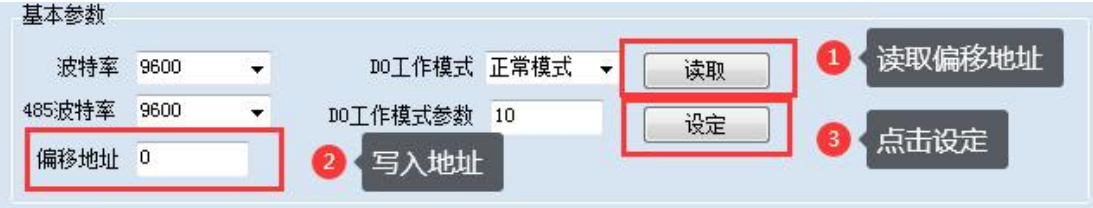

#### <span id="page-11-2"></span>**2**、波特率的读取与设置

点击下方波特率设置栏的"读取"和"设置"就可以分别读取和设置波特率 和地址,操作后需要重启设备和修改电脑串口设置。

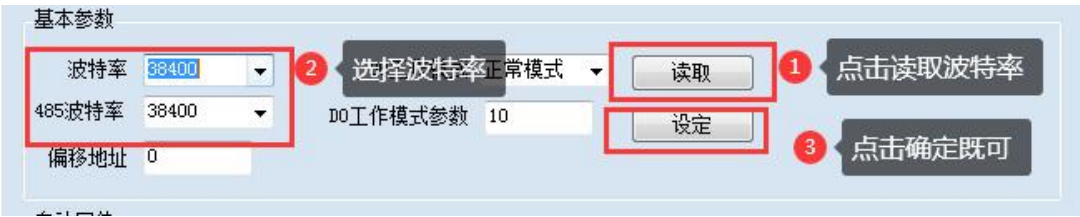

## <span id="page-12-0"></span>八、安装尺寸

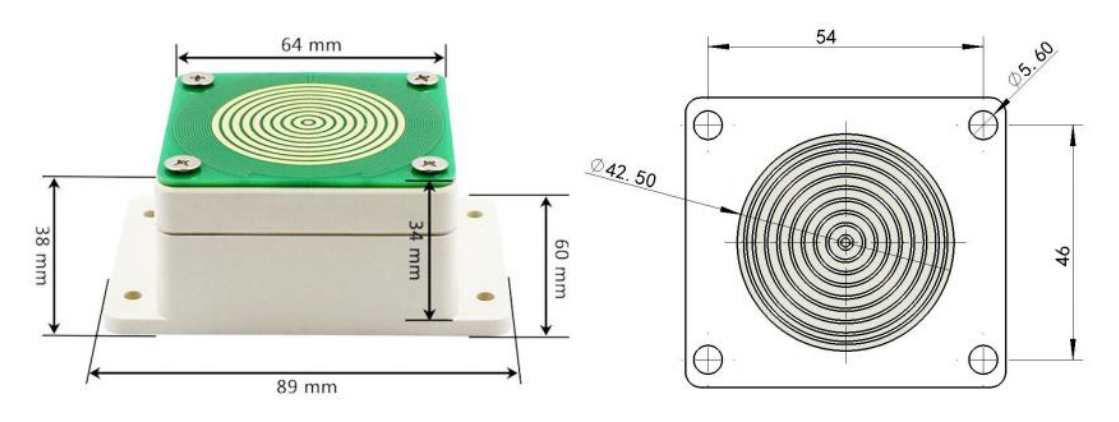

### <span id="page-13-0"></span>九、常见问题与解决方法

#### (**1**)**485** 设备与上位机不能通讯

答:检查接线是否错误,可使用广播地址 254 通讯尝试。

### <span id="page-13-1"></span>十、技术支持联系方式

联系电话: 400-6688-400、010-82899827/1-803

联系 QQ: 3323725294、2986784459

### 软件下载

JYDAM 调试软件

[https://www.juyingele.com.cn/software/software/JYDAM%E8%B0%83%E8%AF%9](https://www.juyingele.com.cn/software/software/JYDAM%E8%B0%83%E8%AF%95%E8%BD%AF%E4%BB%B6.rar) 5%E8%BD%AF%E4%BB%B6.rar

以太网配置软件

[https://www.juyingele.com.cn/software/jynet/%E4%BB%A5%E5%A4%AA%E7%BD%](https://www.juyingele.com.cn/software/jynet/%E4%BB%A5%E5%A4%AA%E7%BD%91%E9%85%8D%E7%BD%AE%E8%BD%AF%E4%BB%B6.rar) 91%E9%85%8D%E7%BD%AE%E8%BD%AF%E4%BB%B6.rar

(二维码使用浏览器扫描)

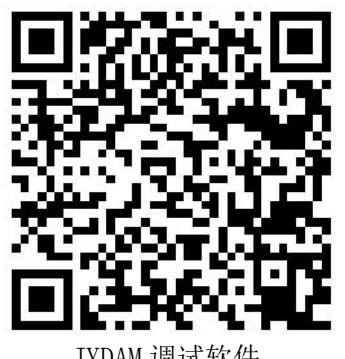

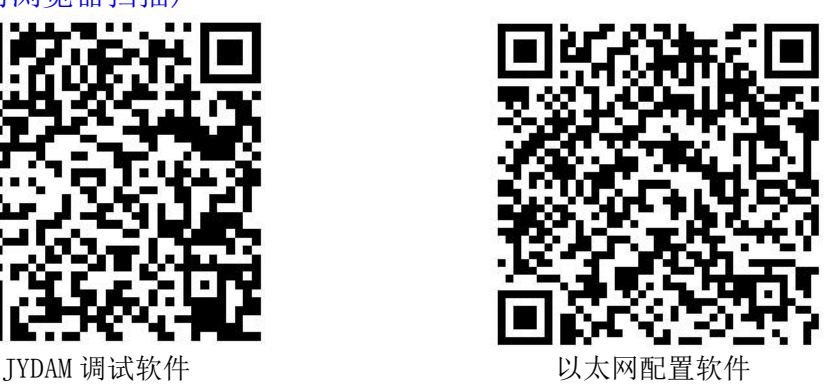

欢迎官网聚英公司微信公众号查看最新科技,实时动态

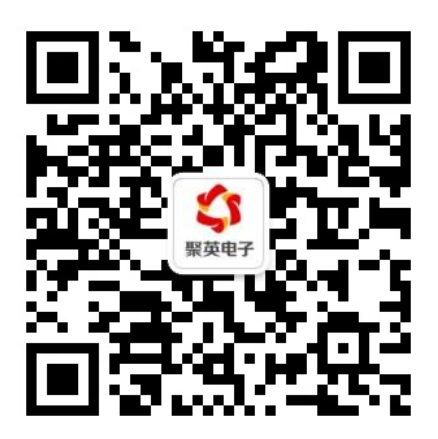